# **Adminware™ for ISP — Introduction**

## **Introduction**

*Adminware™ for ISP* is an all-encompassing database that meets the needs of any church, no matter how large or small or which denomination.

The database consists of several modules:

Index

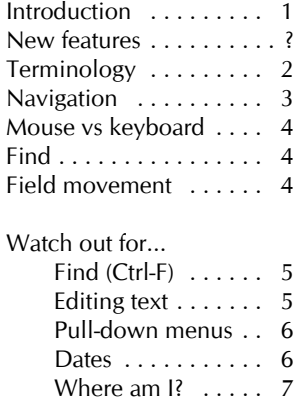

- < Student demographics
- < Annual student data
- Student health
- < Student course selections
- Student fees
- < Student pictures
- < Agent
- < Agent employees
- < Agent contacts
- **EXECUTE:** Homestay
- < Homestay family members
- Homestay payments
- < Homestay inspections
- < Homestay pictures
- $\blacktriangleright$  Homestay changes
- < Schools
- School pictures
- < Flights
- coded Look-Up tables
- System and User configuration (including security)

The many tables are related from one to another:

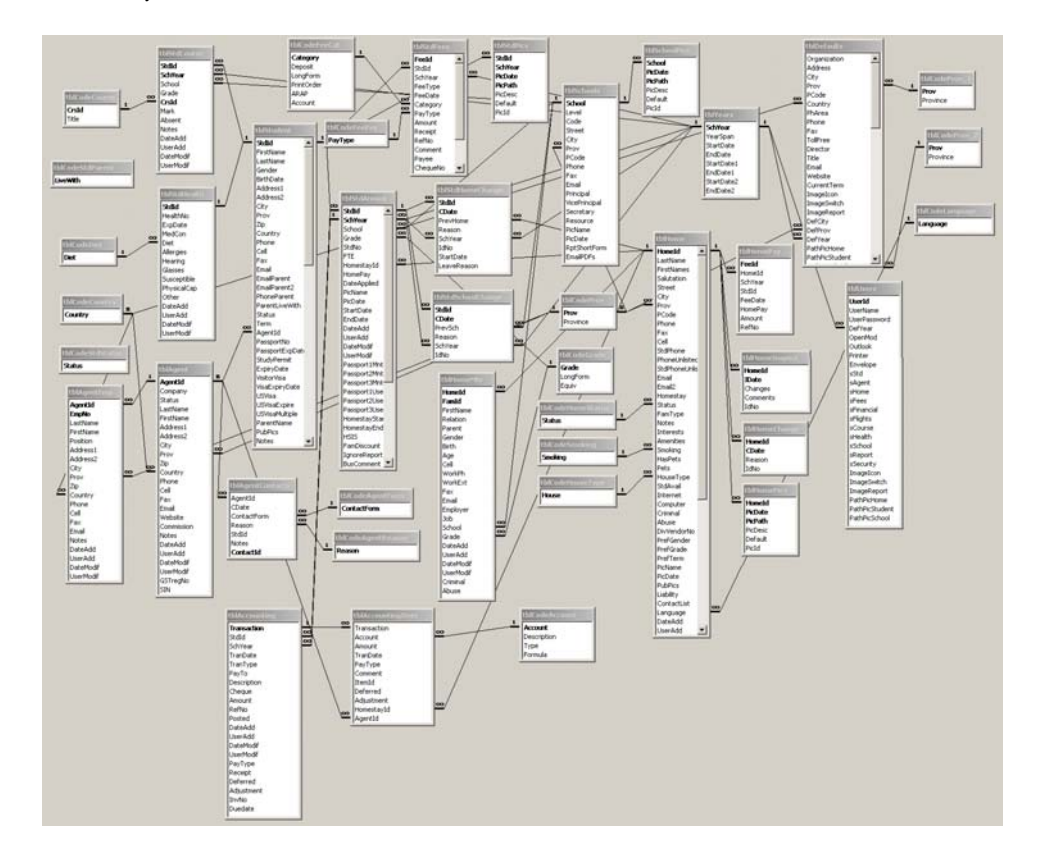

**Terminology** Database the *complete* set of tables, forms, queries, reports, programming code.

Table an individual set of information, such as a Student list or an Agent list.

Fields individual pieces of information for each table, such as Phone number, envelope number, etc.

> Certain fields at certain times may be *disabled* — they cannot be Post modified based on the current conditions. You must wait until the field is *enabled* before the cursor can be placed in the field.

Fields that are "flat" and without any border are either lookup fields from another table or calculated fields (this is by design). *Sunken* fields can be edited.

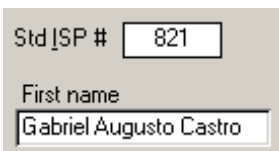

### Data types

We are aware of the most common data types for fields: Text, Numeric, String, etc.

Access has a data type called *null*. This is when the field contains *nothing*, not even a space. A field that contains even a space (by hitting the space bar) contains *something* and is no longer null. When doing queries, it is quite common to query on *IsNull*, that is, only find those records where this field contains *nothing*.

### Edit/Saved records

As soon as you begin typing in a field in a record, that record is locked and editing begins. The icon in the left hand bar (called the *record selector*) on the form changes from a black triangle to a pencil. As long as the pencil icon is present, the data for this record has *not* been saved — moving to another record, opening another form, or clicking the Save button on the *form* will save the data.

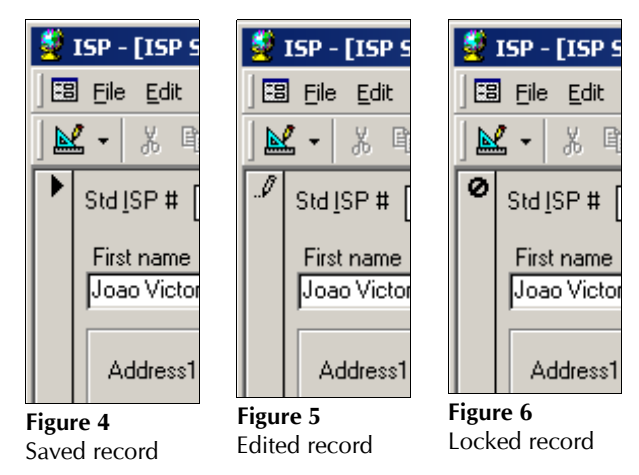

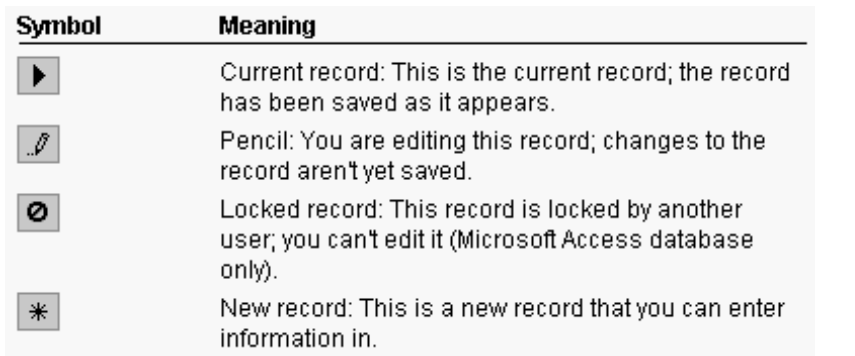

**Navigation** As with any Windows program, there is usually more than one way to accomplish a given task. Moving throughout *Adminware™* is no different.

Following are various methods of moving from one module to another:

- < via the Main Switchboard. This is the form (screen) that appears first when the program is loaded. There are buttons available to each of the various main modules. From within a given module there will be other buttons to move you to sub-modules.
- In versions of Access prior to 2007, use the **Window** pull-down menu. The Window pull-down menu (**Alt-W**) will list all of the currently open modules. Pressing the number of the desired module will move yo to that module. If the module  $\frac{1}{2}$ you want is not yet open, choose **2 Switchboard** and then select the button.

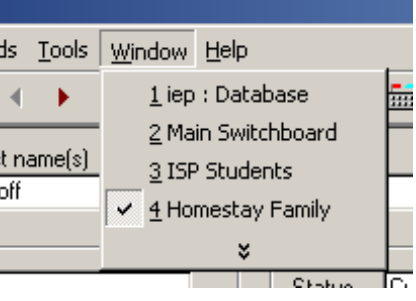

 $\blacktriangleright$  the Toolbar has icons to open/move you to the desired module:

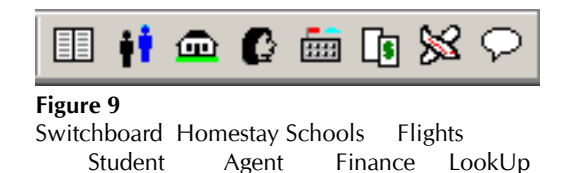

• double-click on a student number, agent number, homestay number, etc. from any module will move you to *that* module and display the corresponding record.

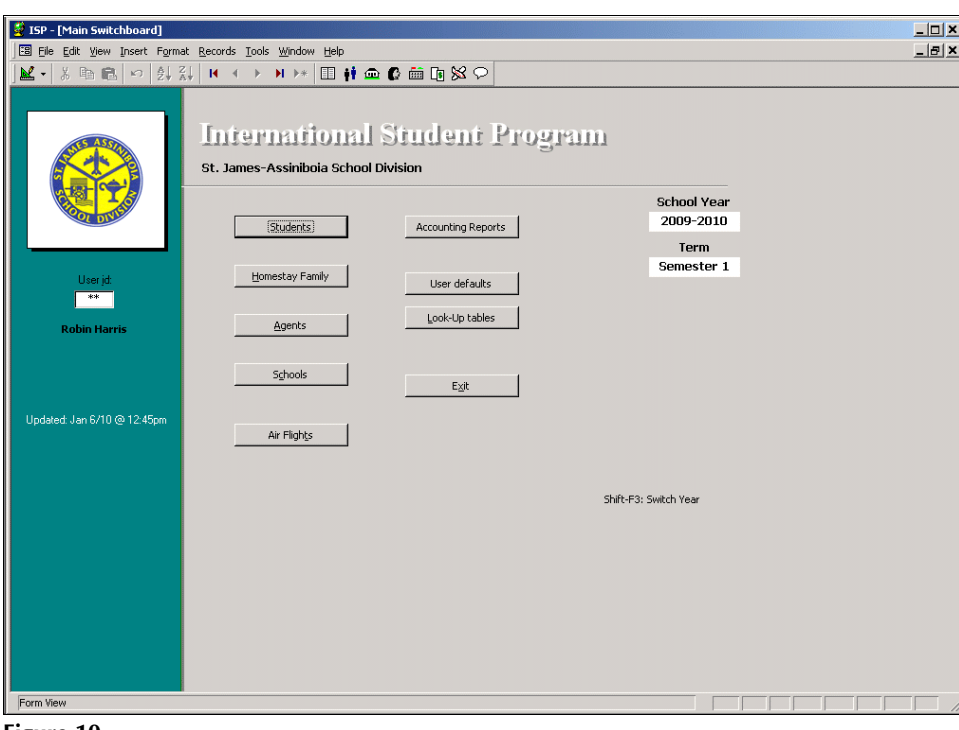

**Figure 10** Main Switchboard

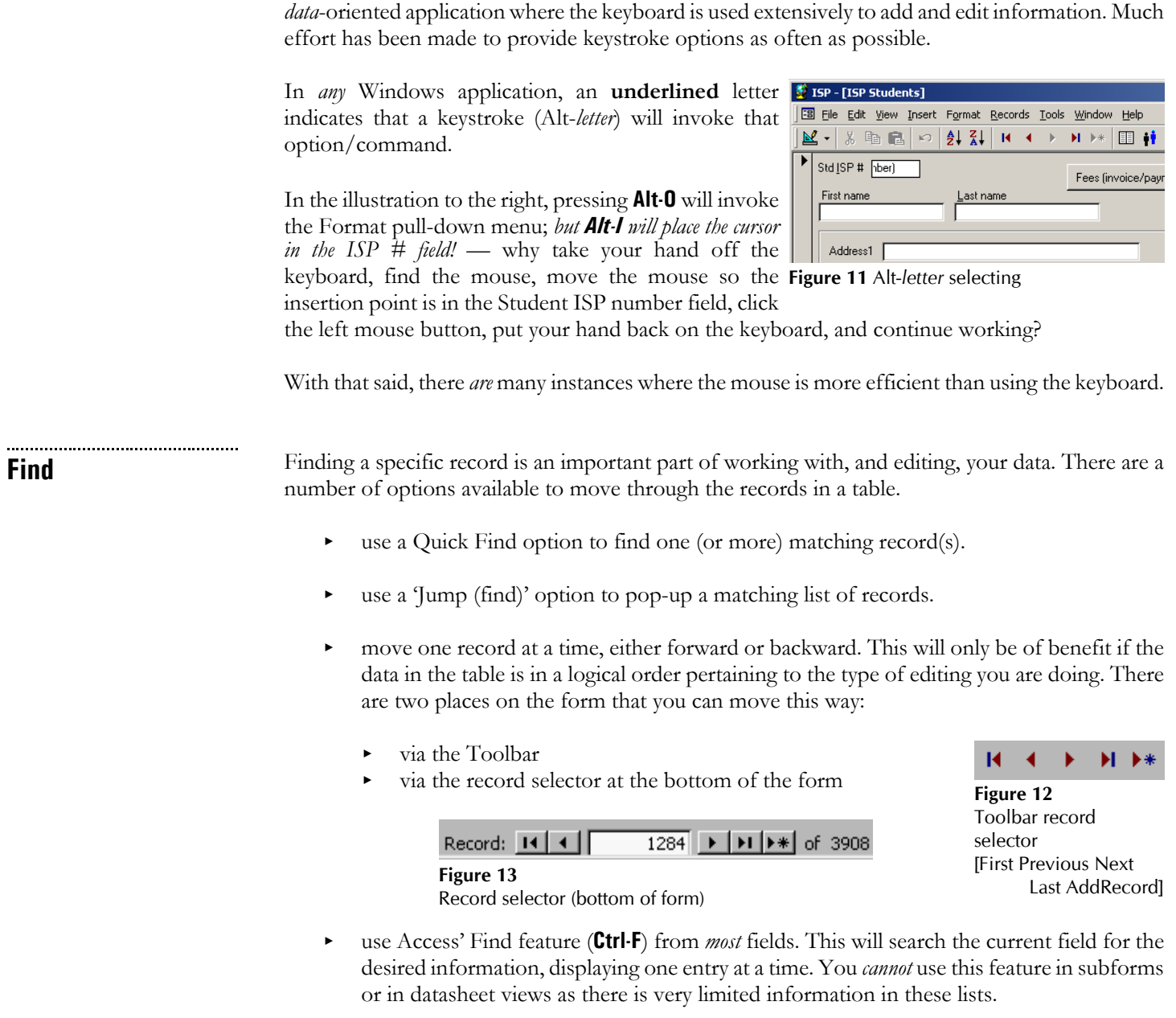

**Mouse vs Keyboard** Most people use the mouse in Windows applications to move around the screen and to choose

commands — that is the nature of a graphical-based interface. However, a database program is a

**Field movement** When moving through fields on a form, either adding a new entry or editing the existing entry, use the **Tab** key to move to the next field and **Shift-Tab** to move back to the previous field.

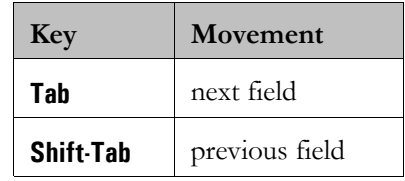

**Watch out for...** Here are some known *features* and/or *bugs* that one should be aware of...

**Find (Ctrl-F)** Access' Find (**Ctrl-F**) command, like the Find feature in Microsoft's other products, is really called Find **next**. The key word here is *next*.

Access begins its find (search) starting with the *next* record, **not** the *current* record.

Consider the following:

- you are sitting in the student screen in the ISP number field on ISP# 1000.
- < you do a Find (**Ctrl-F**)
- you search for unit number 1000.
- you will receive the following message:

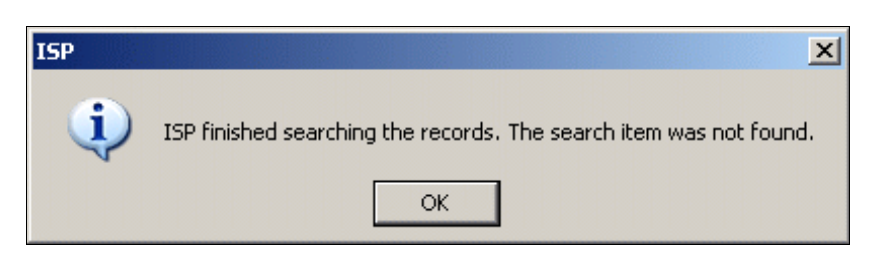

This message is suggesting that  $ISP # 1000$  does not exist in the student table (even though it does!). However, based on the Access Find *next* feature, ISP# 1000 does *not* exist *after* the current record (and it wouldn't because each ISP number is unique).

### Editing text Be cautious of *selected* text.

Text is selected when it is highlighted (ie. white on a black background). Just like in any Windows application (such as *Word*), if text is selected and you

Address 770 Inkster Blvd

begin typing, the *entire selected text will be replaced with the new text*. Be cautious of this but also, use it to your advantage!

If you want to delete a lot of text, select it and then press the delete key! Done.

**Pull-down menus** It has been mentioned before that using the keyboard can be quicker than the mouse in many instances. If you get in the habit of using the keyboard to select fields, buttons, and pull-down menu options, you may fall into the following problem...

> If you press the **Alt** key, change your mind, and do *not* select any other key, you have actually activated the pull-down menu!

Here is the generic Access 2000/2002/2003 pull-down menu:

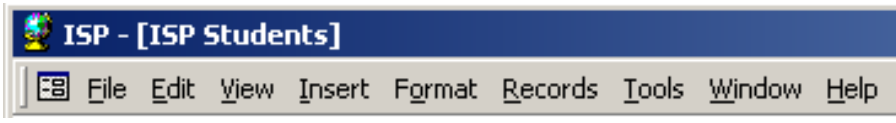

Here it is again when the **Alt** key is pressed once and then released:

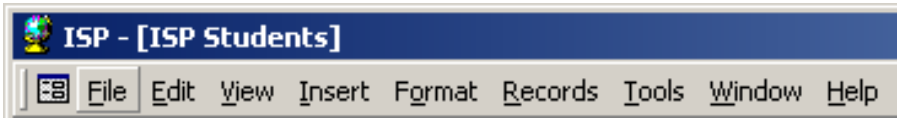

Notice the **File** menu option — it has been selected, as indicated by the raising of the word!

If you now press a letter associated with one of the pull-down menus (say **T**), you will pull-down that menu option — even though you might be expecting the T to be typed into the current field you are editing.

To de-activate the pull-down menu you can:

**Press the Esc** once (if you have a menu pulled-down you will need to press Esc twice once to get rid of the menu and a second time to leave the pull-down menus altogether).

Or

 $\blacktriangleright$  click the mouse somewhere on the screen.

**Dates** Date fields in the program are displayed as dd-mmm-yy.

When entering dates, you can simply enter 'Jun 19'. Access will automatically convert this to 19-Jun-10 (or whatever the current year is).

- < A two-digit year is converted to four digits, where less than 30 becomes 20*nn* and greater than 29 becomes 19*nn*.
- < To enter *today's* date, press **Ctrl-;**

**Where am I?** Take at a look at the following image. Where is the cursor?

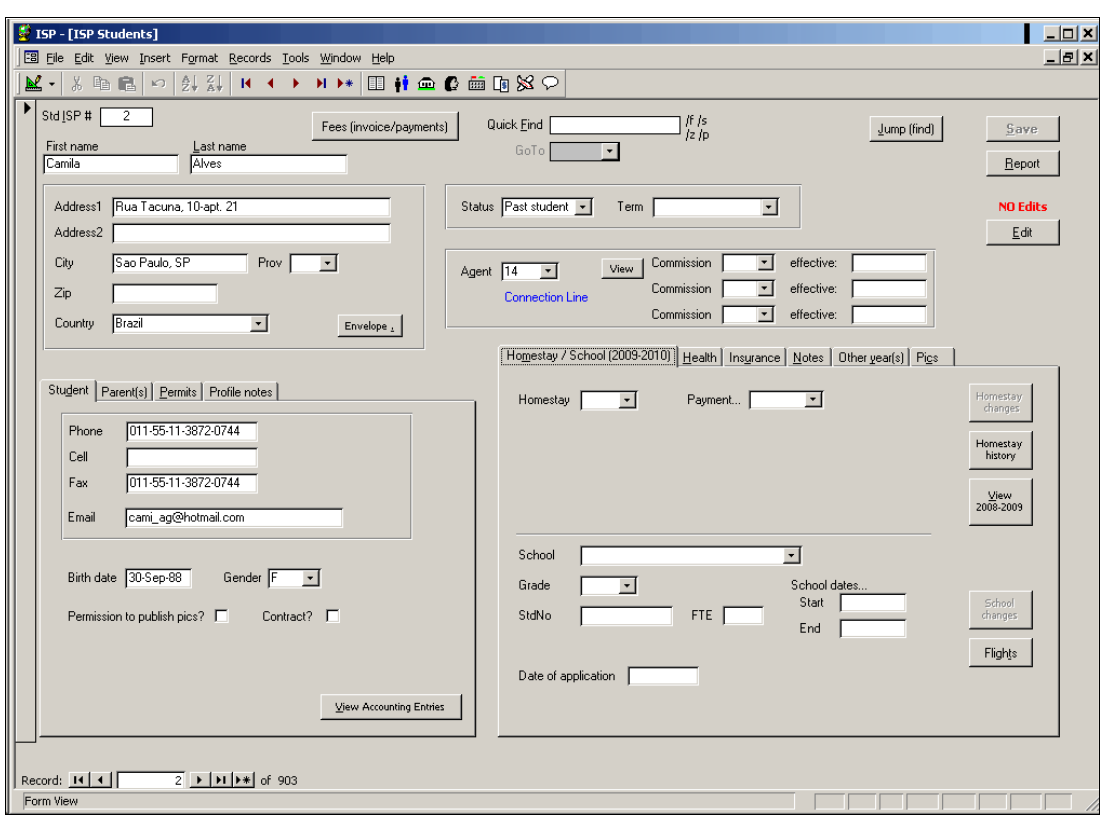

Answer: notice the **Homestay / School (2009–2010)** tab (right side, down about an inch) — there is a dotted border around the tab control.

There are many fields, menus, buttons, tabs, sub-forms, lists, etc. found on any one form in *Adminware™*. When you press the Tab key to move from one field to the next you may also need to pass 'over' a tabbed control or button. As you do so, it may appear as though you have lost the cursor.

Here are some examples of what the cursor may look like as you move about the screen:

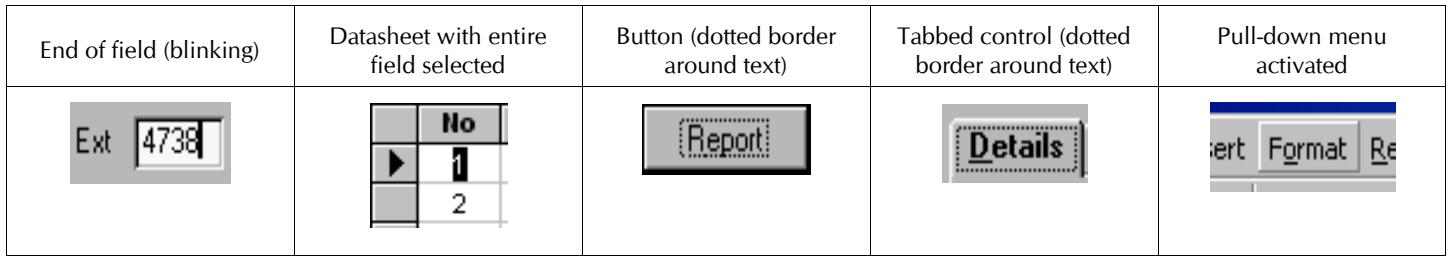

**Tip:** In many cases, don't worry about where you are, but rather *where you would like to be*. Simply click the mouse where you want to go or select a button or field by pressing the Alt-letter option.